## **PROCEDURE TO CHECK THE PAYMENT-CONFIRMATION AND RECEIPT REPRINT**

1. Visit online application page, candidates those who have completed the online payment can check the payment confirmation status by clicking on " Pay-Confirmation" button as showed in the below image(Option 7).

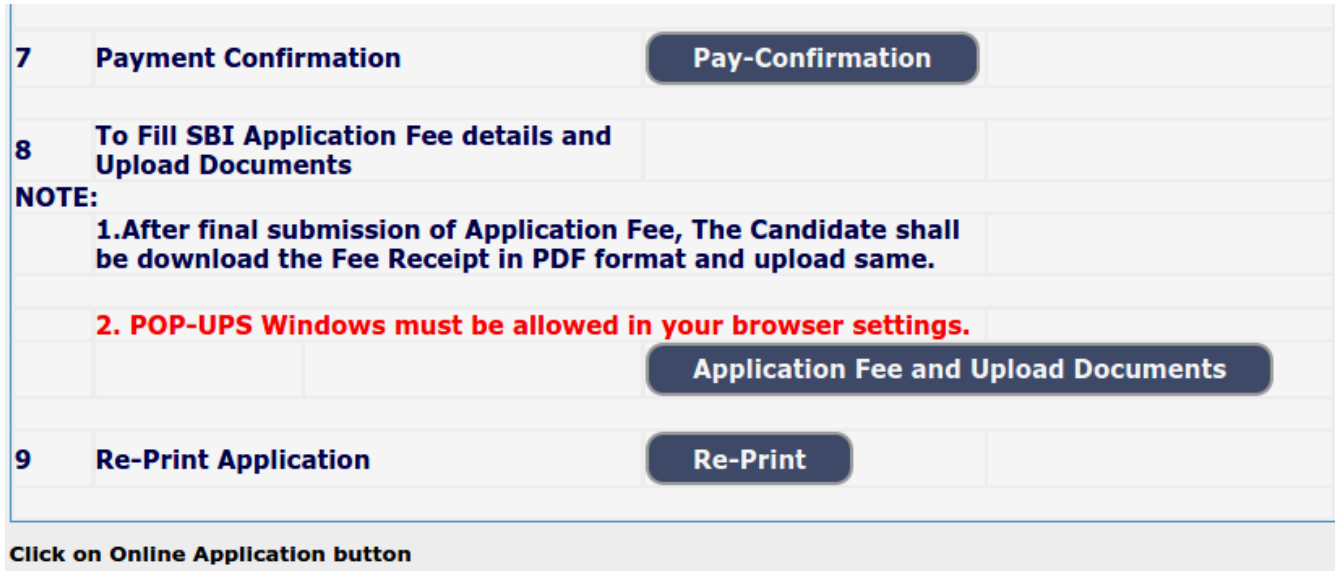

2. The page will be redirected to the SBI collect page, click on the checkbox as showed in the below image and click "Proceed" button.

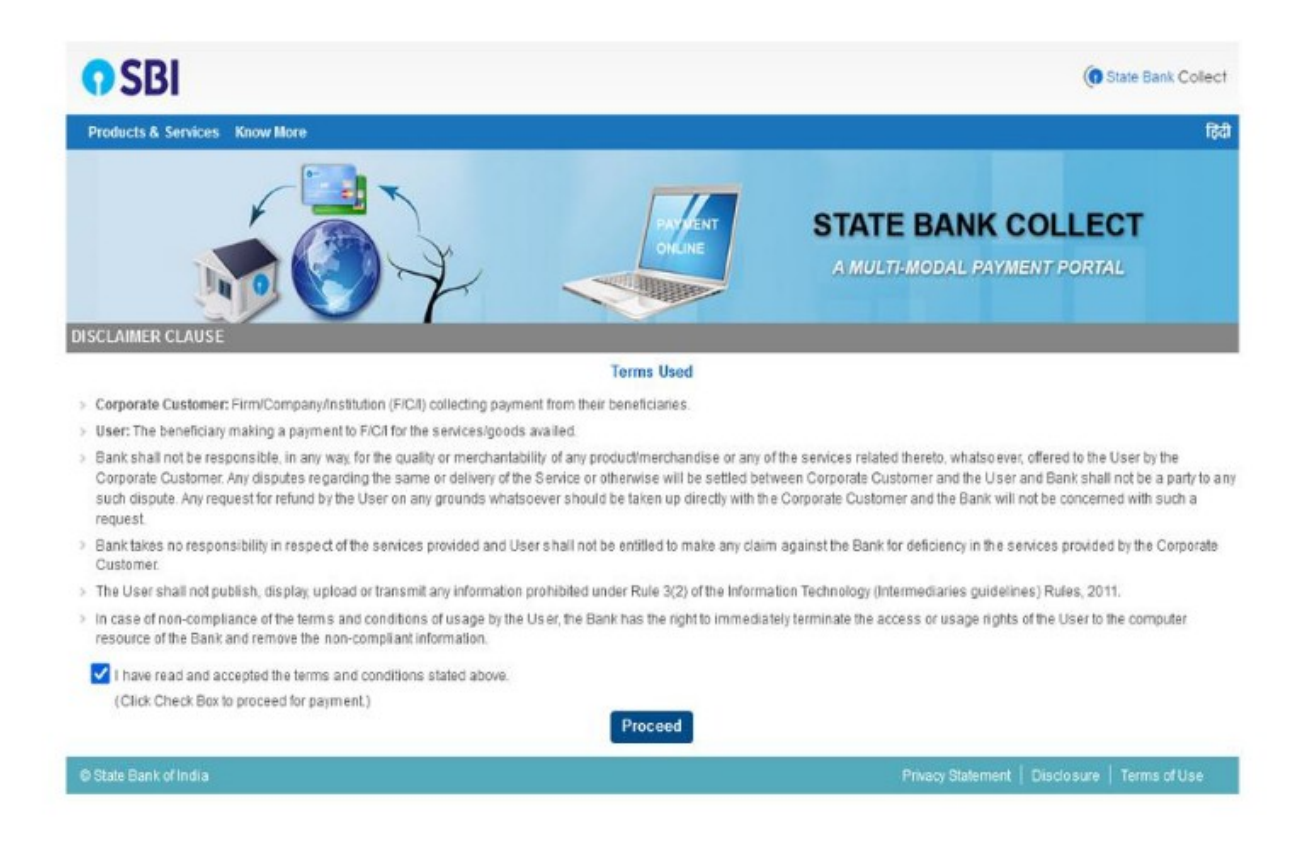

3. "Click on Sate Bank collect" AND Select "Payment History" menu from drop down as showed in the below image.

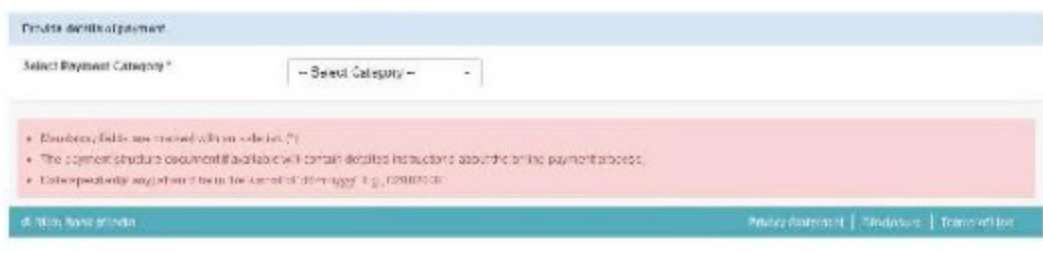

4. Now you are in "Payment History" page please enter your details as showed below. i.e. you can find by entering your date of birth or mobile number or by using the DUI number generated (printed on SBI payment receipt). Enter captcha and click on "Go" button.

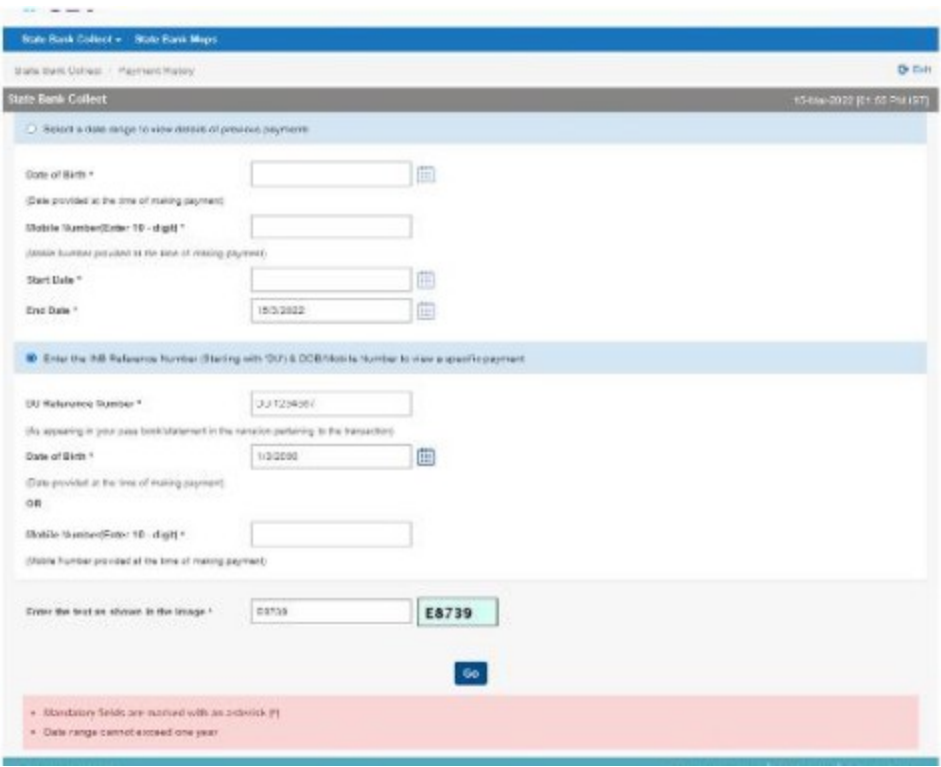

5. Here you can find your payment status as showed below. You can also take reprint of your payment receipt by clicking on the "Print" link.

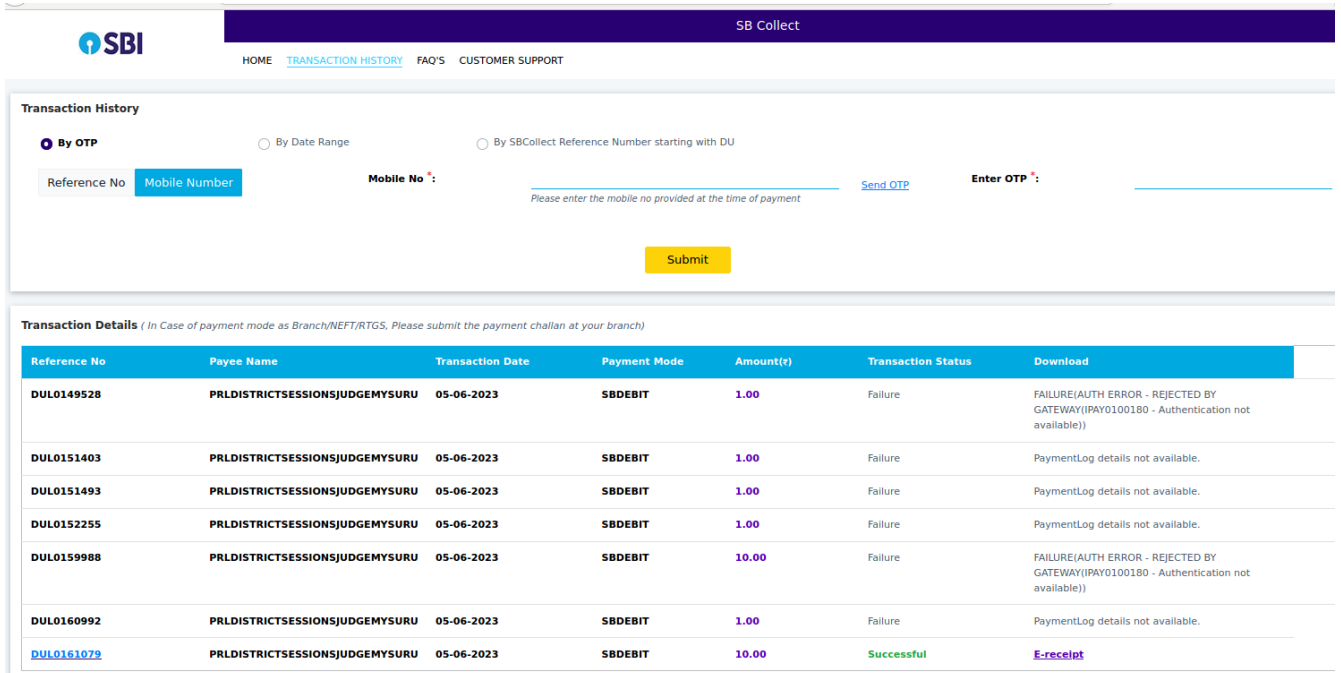

6. Your payment receipt will be printed as showed below, click "Print" button to reprint the receipt.

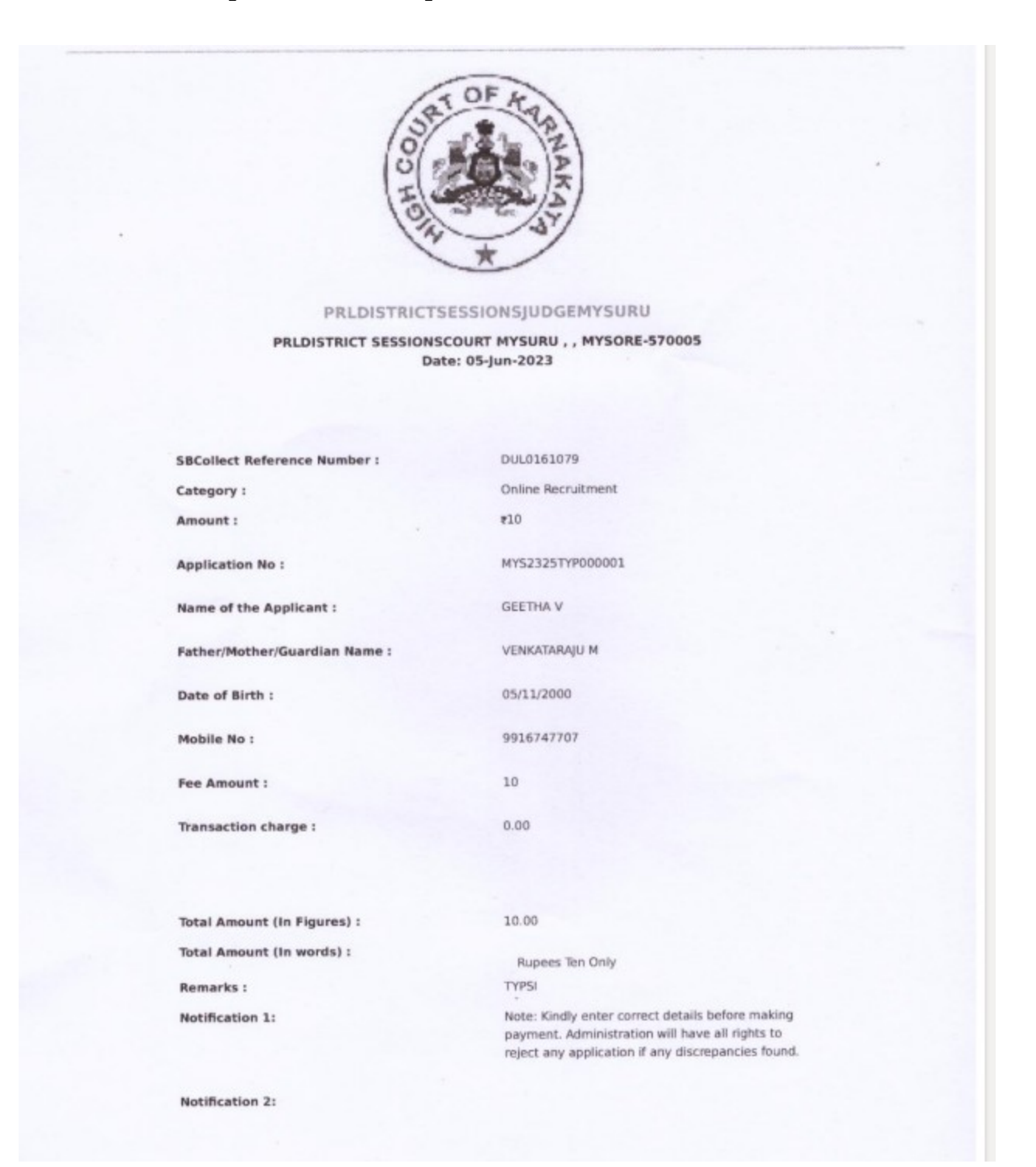